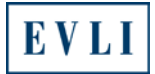

#### **Converting the CSV file to make it easy to read**

#### **www.evli.com**

1. Select: **Menu**

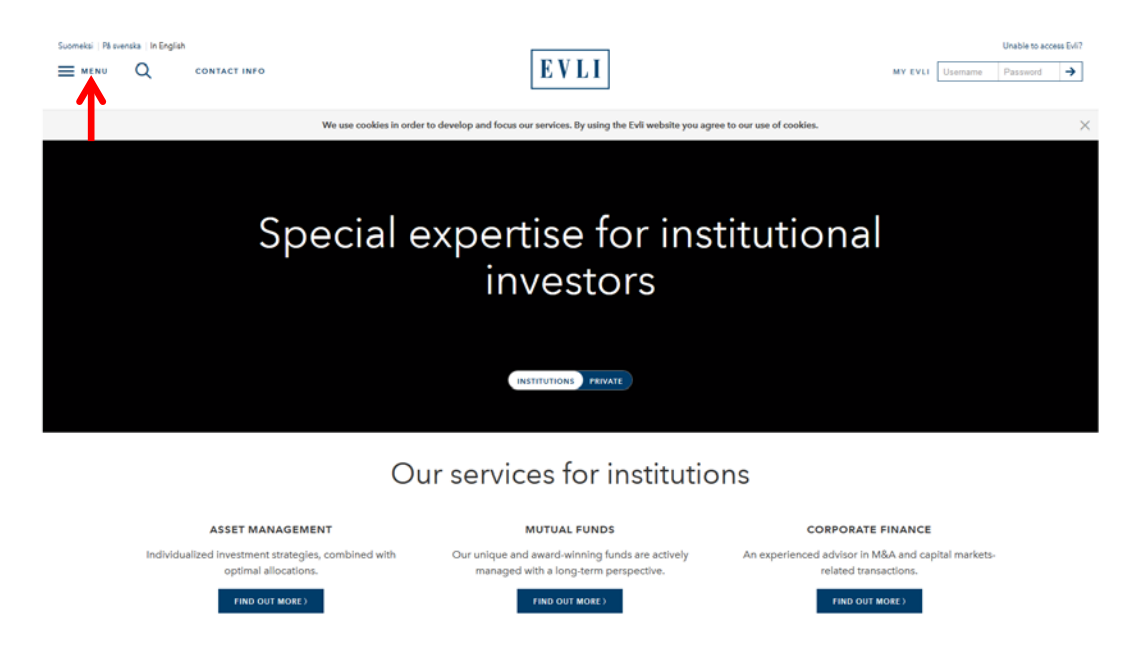

2. Select: **Mutual funds** (under the Products)

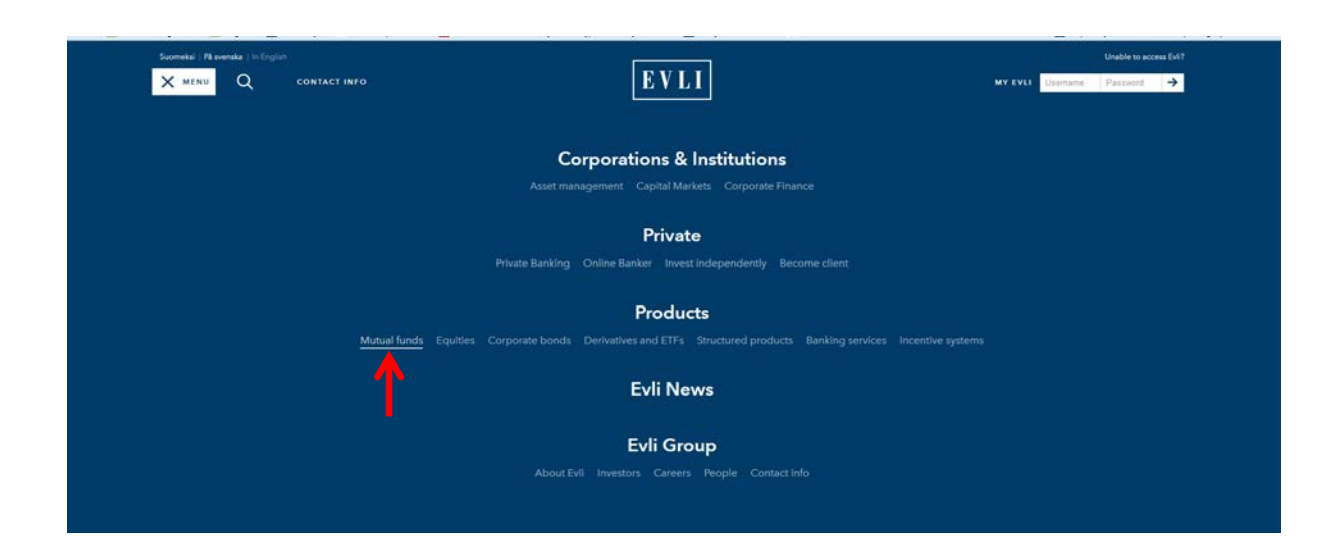

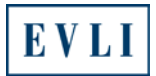

## 3. Select: **FUND NAVS**

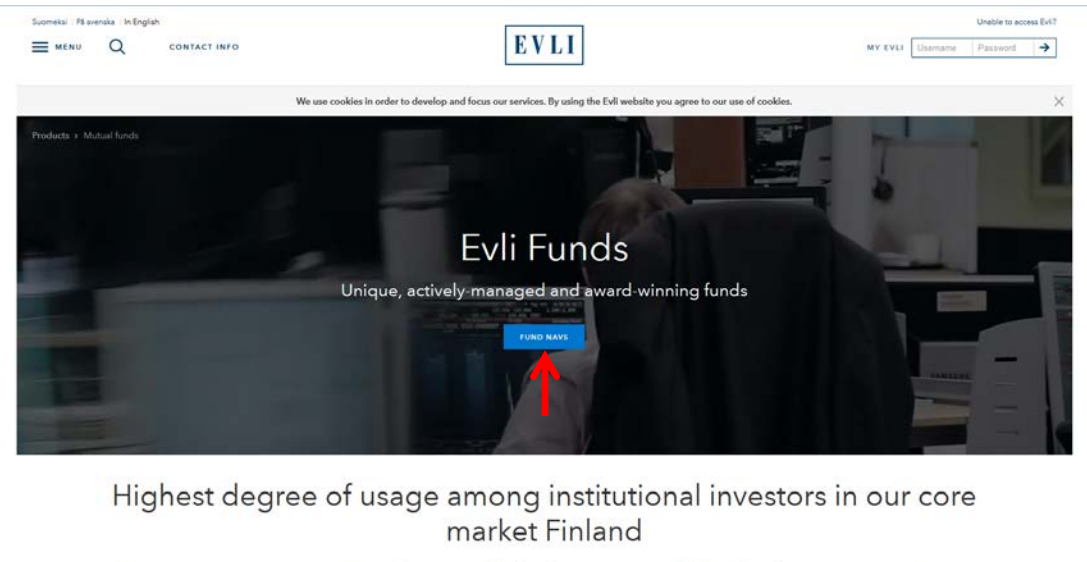

Our investment process is systematic and characterized by both quantitative methods and qualitative assessments. Rigorous discipline ensures repeatability of the investment process. The Funds are actively managed with a long-term perspective. On average, our senior portfolio managers have worked for Evli for 10 years and have 20 years' indust

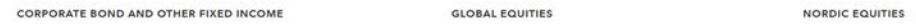

4. Select the file "**Fund NAVS's (CSV file)**" at the end of the page.

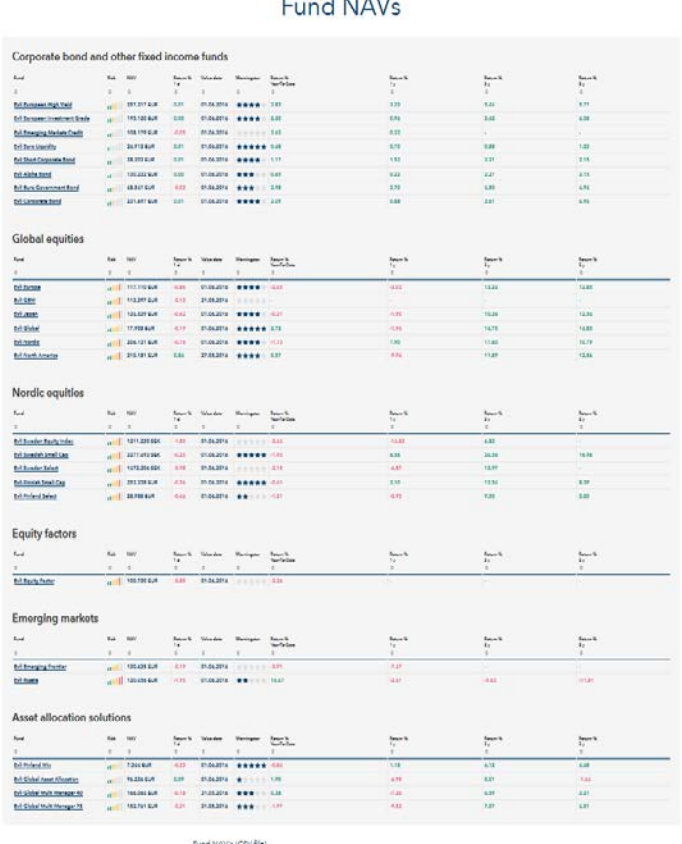

#### $-d$  MAV. Ē.

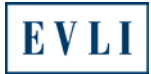

## 5. Select "**OK**"

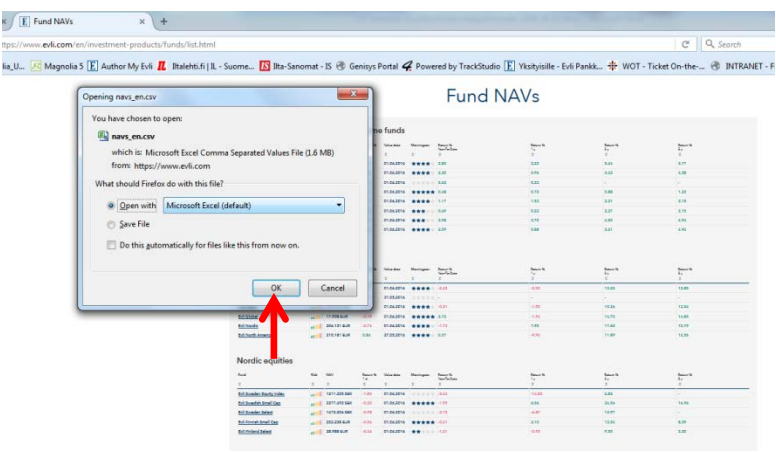

# The opened file will look like this:

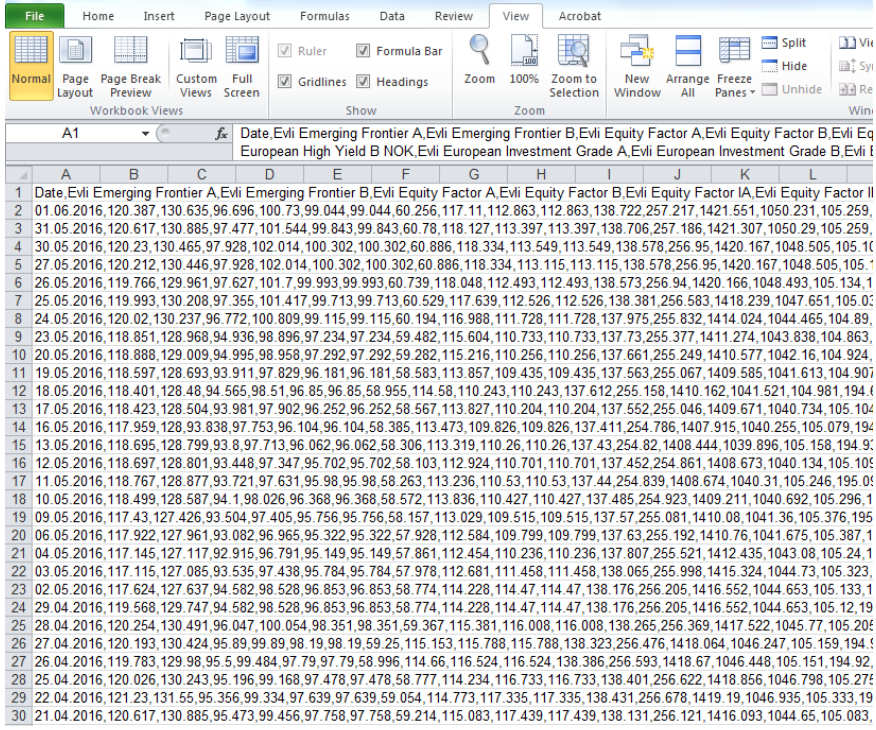

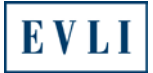

#### 6. In the spreadsheet, select column **A**.

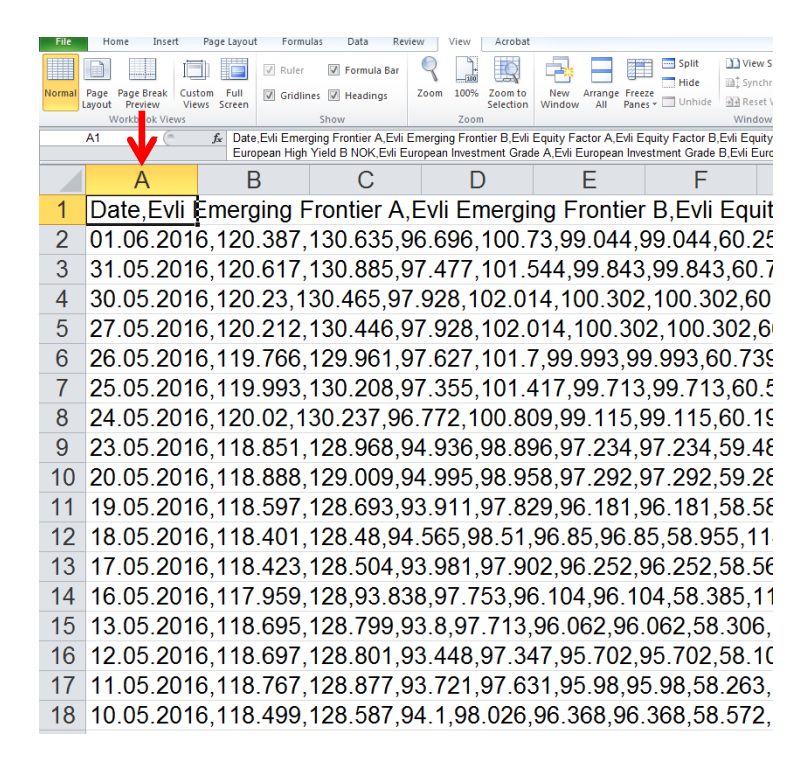

#### 7. Select: "Data"  $\rightarrow$  "Text to Columns  $\rightarrow$  "Next"  $\mathbb{E}\left[\left.\vphantom{\raisebox{-0.5cm}{.}}\right| \mathbb{E}\left.\vphantom{\raisebox{-0.5cm}{.}}\right| \mathbb{E}\left.\vphantom{\raisebox{-0.5cm}{.}}\right|\right]\leq \left\langle \vphantom{\raisebox{-0.5cm}{.}}\right| \mathbb{E}\left.\vphantom{\raisebox{-0.5cm}{.}}\right| \mathbb{E}\left.\vphantom{\raisebox{-0.5cm}{.}}\right|\right.$ File Home Insert Page Layout Formulas Data Review View Acrobat **D** Connections  $2\sqrt{\frac{A}{Z\vert A}}$   $\sqrt{\frac{K}{Z\vert B}}$ ania.<br>Historia ta<br>El  $\mathbb{R}$  $\frac{1}{2}$ 5-E Ë.  $\overline{A}$  $\overline{\mathbb{R}}$  Reapply **EXAMPLE 20**<br>From From From From Other<br>Access Web Text Sources Properties Existing<br>Connections From CRM<br>CRM Refresh<br>All  $\overline{ }$   $\otimes$  Edit Links  $\begin{array}{|c|c|c|c|c|}\n\hline\n\text{Z} & \text{Sort} & \text{Filter} & \text{Reapply} & \text{Text to Remove} \\
\hline\n\text{A} & \text{Sort} & \text{Filter} & \text{Y} & \text{Advanced} & \text{Columns Duplicates Va}\n\hline\n\end{array}$ Get External Data Connections Sort & Filter Fe Date Evli Emerging Frontier A.Evli Emerging Frontier B.Evli Equity Factor A.Evli Equity Factor B.Evli E.<br>European High Yield B NOK, Evli European Investment Grade A.Evli European Investment Grade B.Evli  $\overline{\mathbf{A1}}$  $\overline{\phantom{a}}$  $\overline{c}$  $\overline{D}$  $\overline{\mathsf{E}}$  $\overline{G}$  $\overline{\mathsf{H}}$ .<br>∧ Evli E  $\overline{a}$ B Evil Equity Easter A Evil Equity Easter B Evil E<br>of 3 a<br>Fouity Factor IA, Evli Equity Factor Date, Evli B 01 06 201 Convert Text to Columns Wizard - Step 1 of 3 01.06.2016<br>31.05.2016<br>30.05.2016<br>27.05.2016<br>26.05.2016<br>24.05.2016<br>23.05.2016 186.1421.307.1050.29.105.259 The Text Wizard has determined that your data is Delimited.  $\frac{7.106, 1421.307, 1050.29, 105.258}{256.95, 1420.167, 1048.505, 105.15, 3256.95, 1420.167, 1048.505, 105.134, 1420.166, 1048.493, 105.134,$ If this is correct, choose Next, or choose the data type that best describes your data Original data type Choose the file type that best describes your data: observe the type unit deuthcourses you tous!<br>◎ <u>Delimited</u> | - Characters such as commas or tabs separate each field.<br>◎ Fixed width - Fields are aligned in columns with spaces between each field. 23.05.2016<br>20.05.2016<br>19.05.2016<br>18.05.2016<br>17.05.2016 1407 915 1040 255 105 079 19 Preview of selected data 13.05.201 408.444, 1039.896, 105.079, 19<br>408.444, 1039.896, 105.158, 194.9<br>4.861, 1408.673, 1040.134, 105.10<br>1408.674, 1040.31, 105.246, 195.0 13.05.201<br>12.05.201 10.05.201 923.1409.211.1040.692.105.296 06, 1410.08, 1040.092, 105.290,<br>081, 1410.08, 1041.36, 105.376, 195.<br>192, 1410.76, 1041.675, 105.387,<br>5.521, 1412.435, 1043.08, 105.24, 09.05.201 06.05.2016<br>06.05.2016<br>04.05.2016<br>03.05.2016 u  $\frac{1}{2}$ , 998, 1415, 324, 1044, 73, 105, 323 0.00 05 07 1415 324,1944 73,105 .32 06,1416 552,1044 653,105 .32 06,1416 552,1044 653,105 .32 06,2016<br>29 04 2016,1254,130 491,96 047,100 054,98 351,98 351,59 367,155 381,16 008,116 008,138 3265 264 3210 4.4653,105 .32<br>3 2

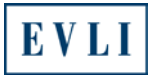

8. Tick the "**Comma**" box and click "**Finish**."

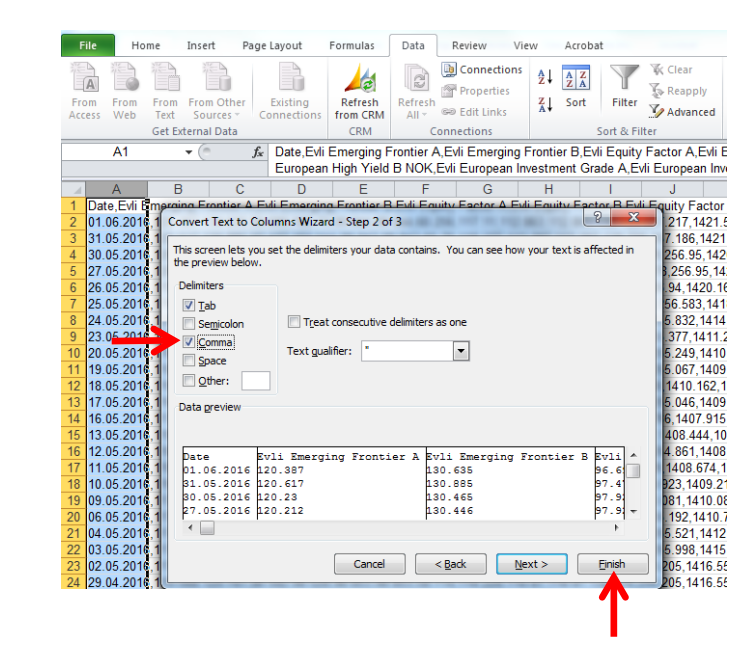

The fund names and series will be displayed on the top line of the spreadsheet and the dates in the first column on the left.

You will now be able to easily browse the values of Evli's funds from the day each fund commenced operations.

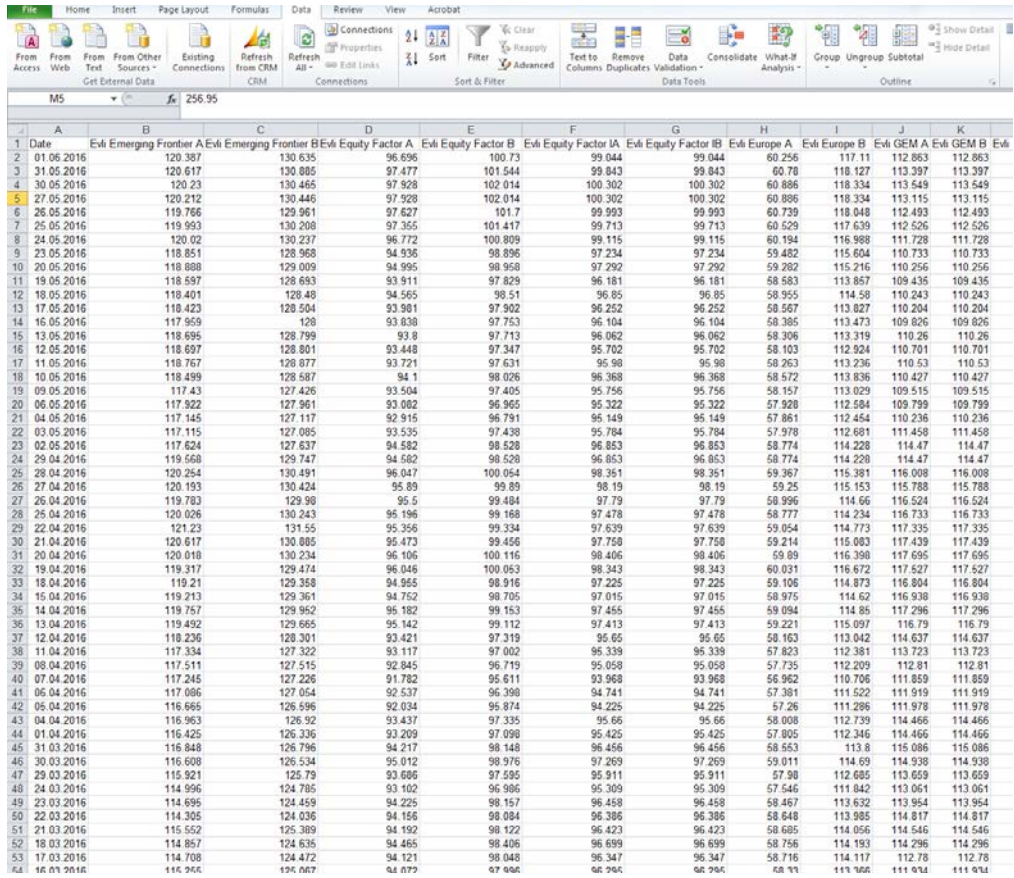